# **2017**

# Istanze On Line -

Passaggio da Ambito a

scuola

PASSAGGIO DA AMBITO A SCUOLA

15 Giugno 2017

RTI : HPE Enterprise Services Italia S.r.l. - LeonardoCompany S.p.A

### INDICE

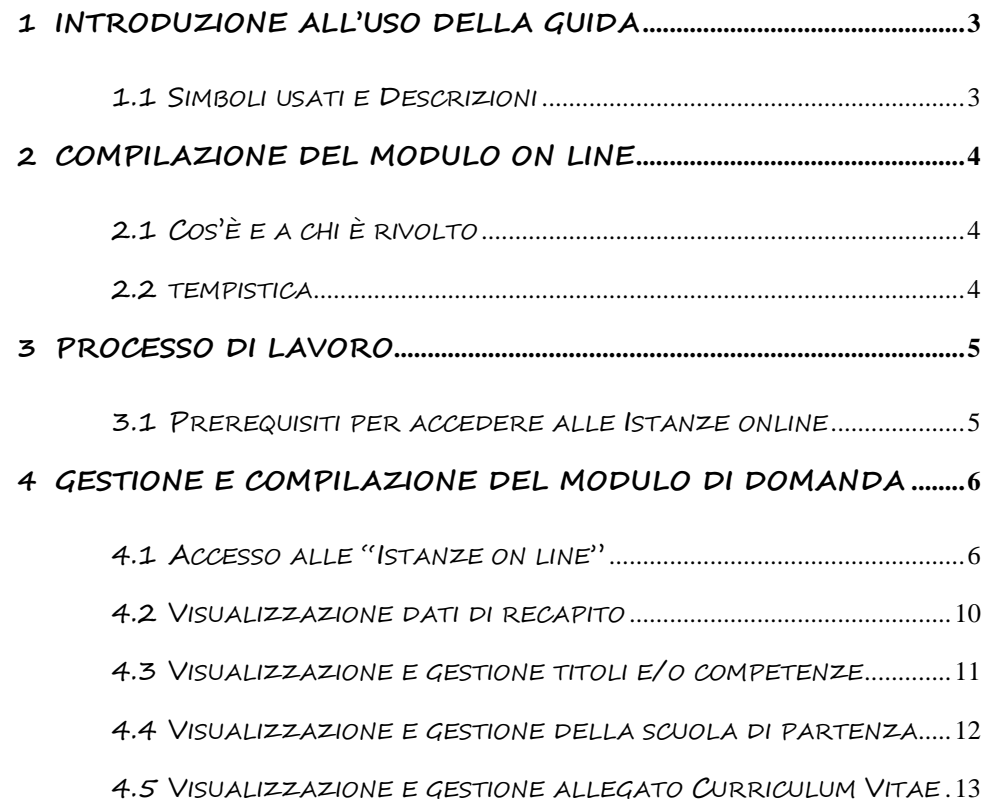

### **1 INTRODUZIONE ALL'USO DELLA GUIDA**

Questa guida rappresenta lo strumento di supporto operativo ai Docenti che, attraverso un'apposita istanza "Passaggio da Ambito a scuola" presente nel Portale dei Servizi Polis, possono inserire le proprie pesperienze professionali o Titoli, nonché allegare il proprio CV ed indicare la sede di partenza in una eventuale azione di sorroga, ai fini del procedimento di Passaggio da Ambito a scuola.

#### 1.1 SIMBOLI USATI E DESCRIZIONI

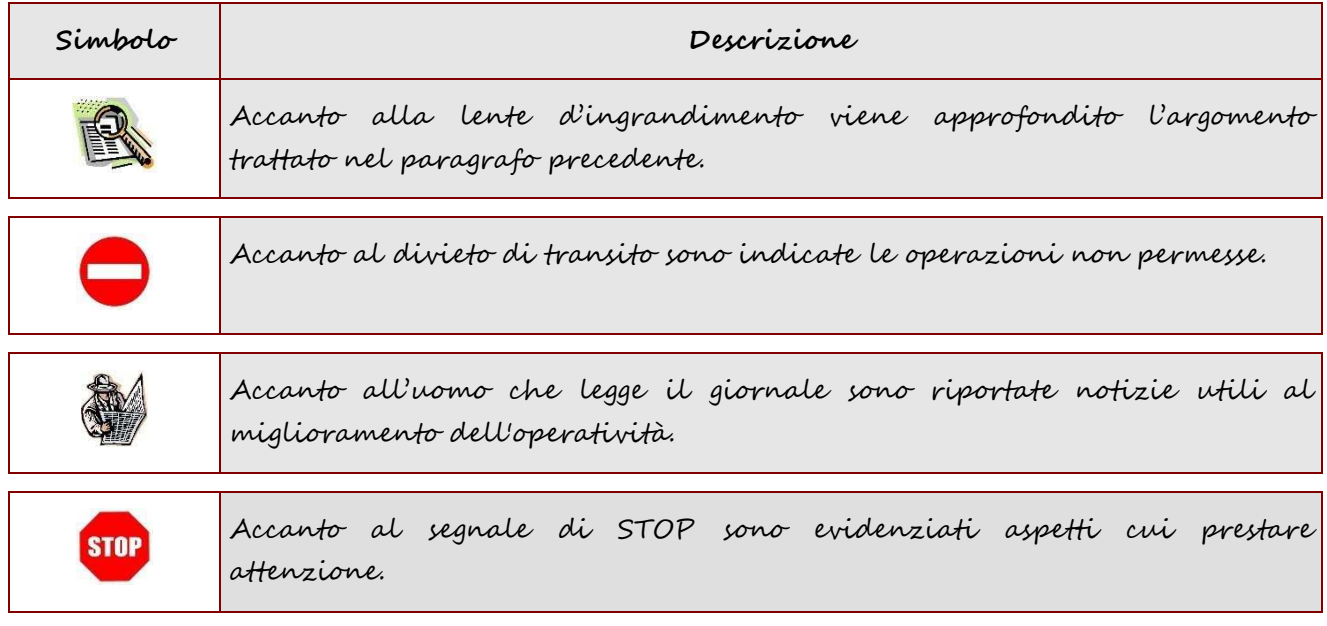

### **2 COMPILAZIONE DEL MODULO ON LINE**

### 2.1 COS'È E A CHI È RIVOLTO

L'istanza consente al Docente di inserire le proprie esperienze professionali o Titoli, nonché allegare il proprio CV ed indicare la sede di partenza in una eventuale azione di sorroga, ai fini del procedimento di Passaggio da Ambito a scuola.

E' indirizzato ai docenti trasferiti su ambito attraverso la mobilità per l'anno scolastico 2017/18 ed al personale immesso in ruolo su ambito.

#### 2.2 TEMPISTICA

La funzione è disponibile sul sito **www.istruzione.it->Istanze on line** secondo la tempistica prevista dal procedimenti amministrativo.

### **3 PROCESSO DI LAVORO**

Il processo di lavoro prevede le seguenti fasi:

- 1. Accesso alla sezione 'Istanze online'
- 2. Selezione dell'istanza
- 3. Visualizzazione dei dati di recapito
- 4. Inserimento delle informazioni previste
- 5. Inoltro dell'istanza

### 3.1 PREREQUISITI PER ACCEDERE ALLE ISTANZE ONLINE

Per accedere alla sezione e compilare la specifica istanza, l'interessato dovrà disporre:

- ♦ Di un Personal Computer con connessione ad Internet e Acrobat Reader;
- ♦ Di un indirizzo di posta elettronica, lo stesso indicato durante la procedura di Registrazione al portale Polis;
- ♦ Delle credenziali di accesso (username, password) ottenute con la procedura di Registrazione al portale Polis (vedi Istanze on line- Documentazione – Guida Operativa Istanza Online);
- ♦ Della condizione amministrativa (titolare su ambito) prevista ad operare amministrativamente con la procedura in esame.

## **4 GESTIONE E COMPILAZIONE DEL MODULO DI DOMANDA**

### 4.1 ACCESSO ALLE "ISTANZE ON LINE"

Il servizio è disponibile sul sito **www.istruzione.it .**

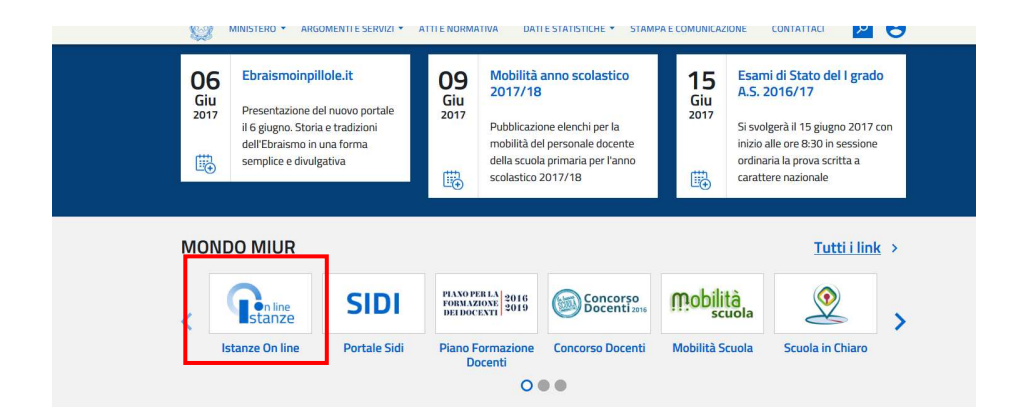

L'utente Docente deve accedere alla sezione **"Presentazione Istanze On Line"** e inserire la Username e la Password.

Successivamente verrà prospettata l'Home Page personale della sezione **"Istanze online"**.

La pagina oltre a consentire l'accesso all'istanza per il caricamento della documentazione, offre anche altri servizi a corredo.

Tra questi servizi si evidenziano:

1. L' **"Archivio":** è l'archivio dove l'utente può trovare tutte le istanze presentate on line.

- 2. L'"**Assistenza web**": il servizio di assistenza che propone le FAQ (frequently asked questions) che l'utente può utilizzare a fronte di problemi riscontrati.
- 3. la "**Gestione Utenza**": una serie di funzionalità che consente all'utente di gestire la propria utenza (recuperare il codice personale, revocare l'utenza ecc…). Per approfondimenti consultare la guida (vedi Istanze on line- Documentazione – Guida Operativa Istanza Online).

Di seguito si riporta la sezione dedicata all'istanza di **Passaggio da Ambito a scuola**.

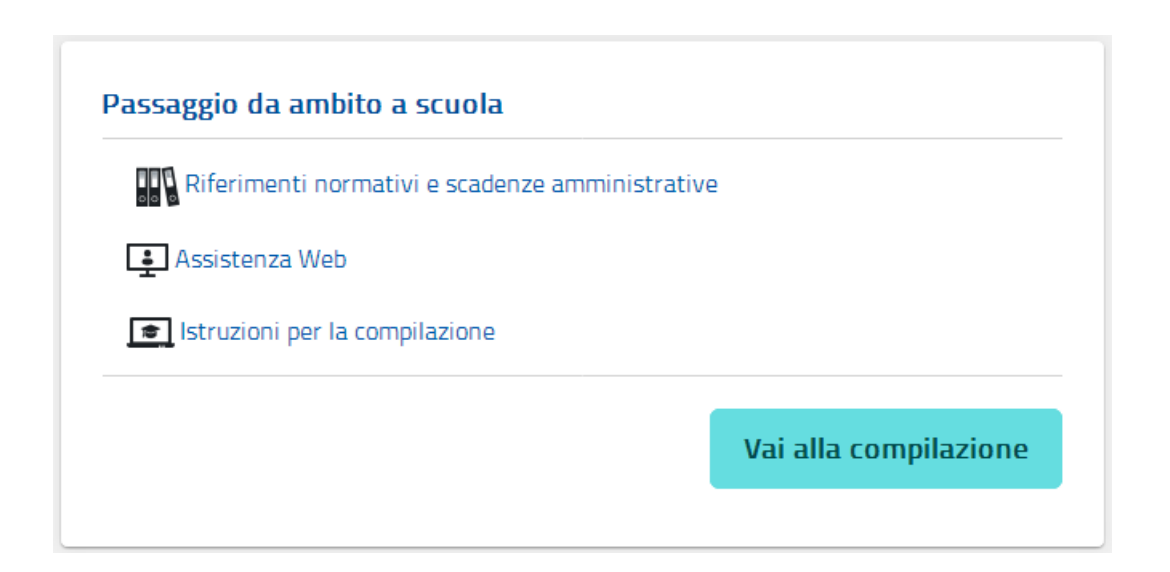

La funzione di Passaggio da Ambito a scuola, consente la gestione dell'istanza con la possibilità di effettuare le seguenti operazioni:

- Inserimento.
- Modifica.
- Visualizzazione (dei dati e della documentazione presente a sistema)

L'utente opera sulle singole sezioni effettuando dei salvataggi singoli della documentazione nel sistema.

#### Dalla Home Page personale della sezione "Istanze online" occorre:

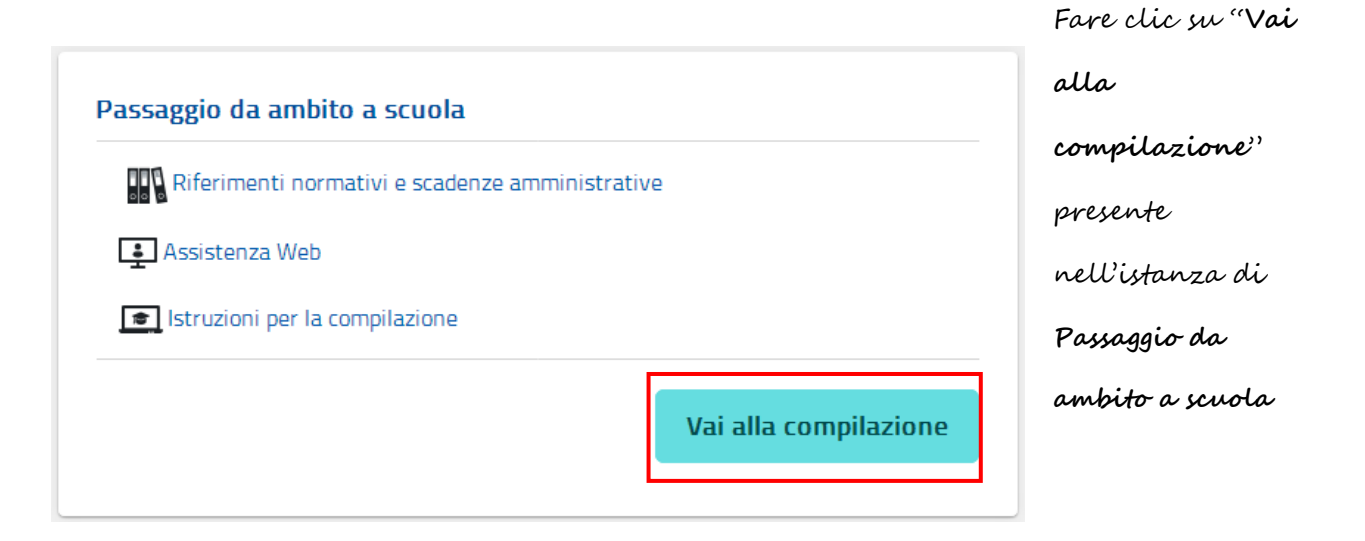

Nella fase di accesso alla funzione, il sistema verifica se, l'utente Docente che sta accedendo ha una situazione di titolarità compatibile con le caratteristiche previste dell'Istanza.

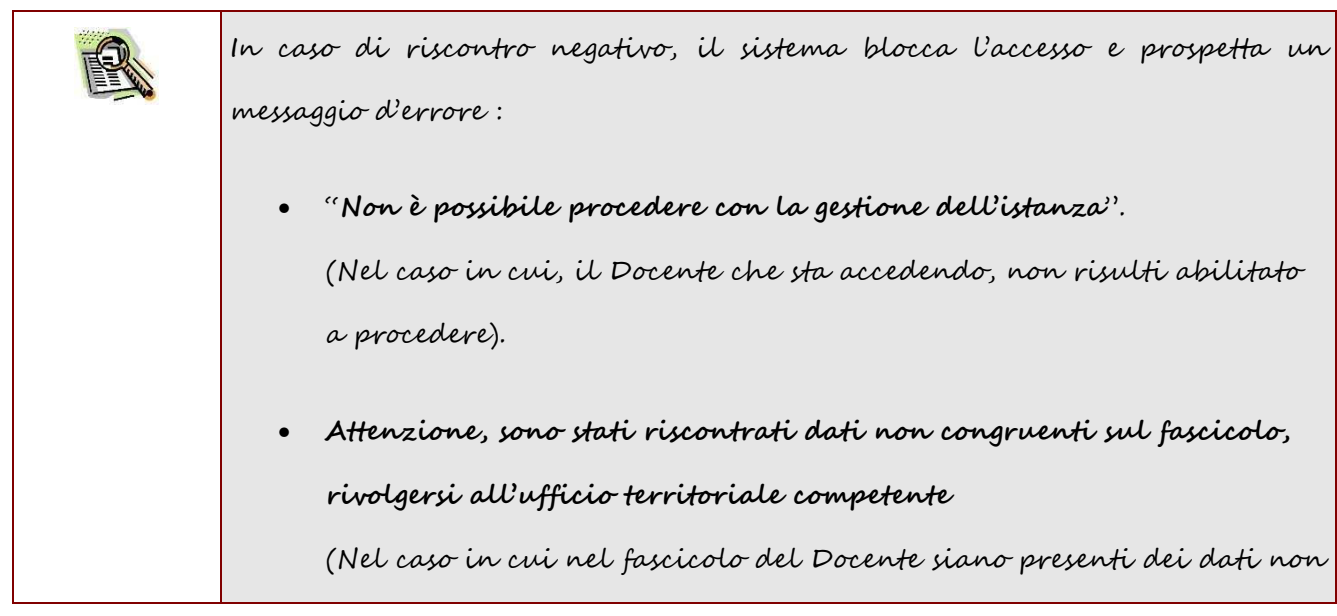

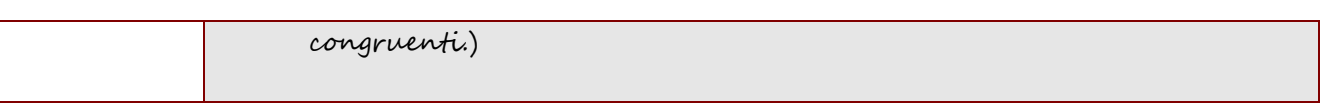

#### 4.2 VISUALIZZAZIONE DATI DI RECAPITO

In questa sezione sono presentati i dati di recapito inseriti dall'utente nella fase di registrazione di Polis.

Questi campi sono protetti e non modificabili.

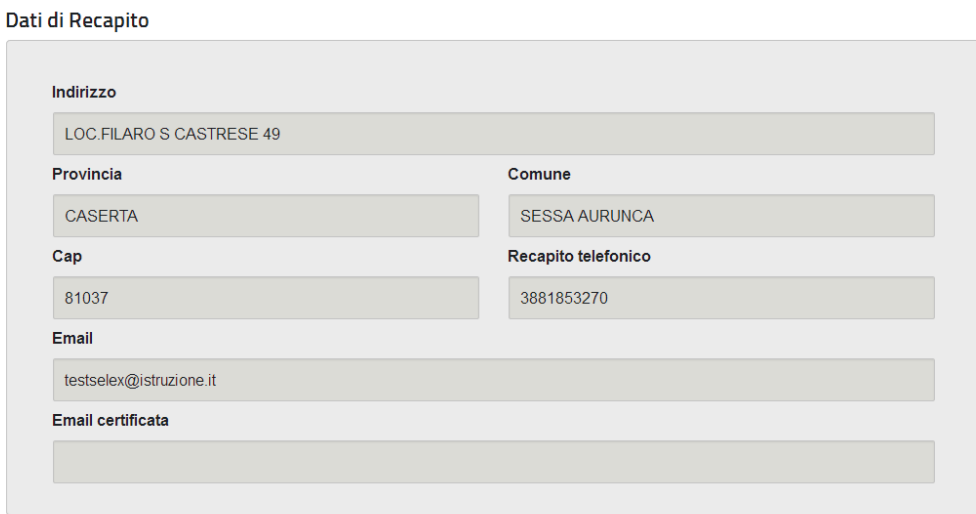

Selezionando il pulsante "**Avanti**" si accederà alla successiva pagina dell'istanza.

Selezionando il pulsante "**Annulla Inoltro**", disponibile solo se la domanda si trova nello stato di "Inoltrata", verrà annullato l'inoltro, quindi la domanda sarà di nuovo disponibile in modifica. In caso di annullamento dell'inoltro si raccomanda di effettuare un nuovo INOLTRO entro i termini previsti per la presentazione, in caso contrario non sarà presente nel sistema una istanza valida.

## 4.3 VISUALIZZAZIONE E GESTIONE TITOLI E/O **COMPETENZE**

I Docenti **opzionalmente** possono selezionare i titoli e/o le competenze, proposte e nel caso di selezione, sempre opzionalmente indicare una descrizione sintetica. Quest'ultima non potrà superare i 150 caratteri.

#### Titolo e/o Competenze

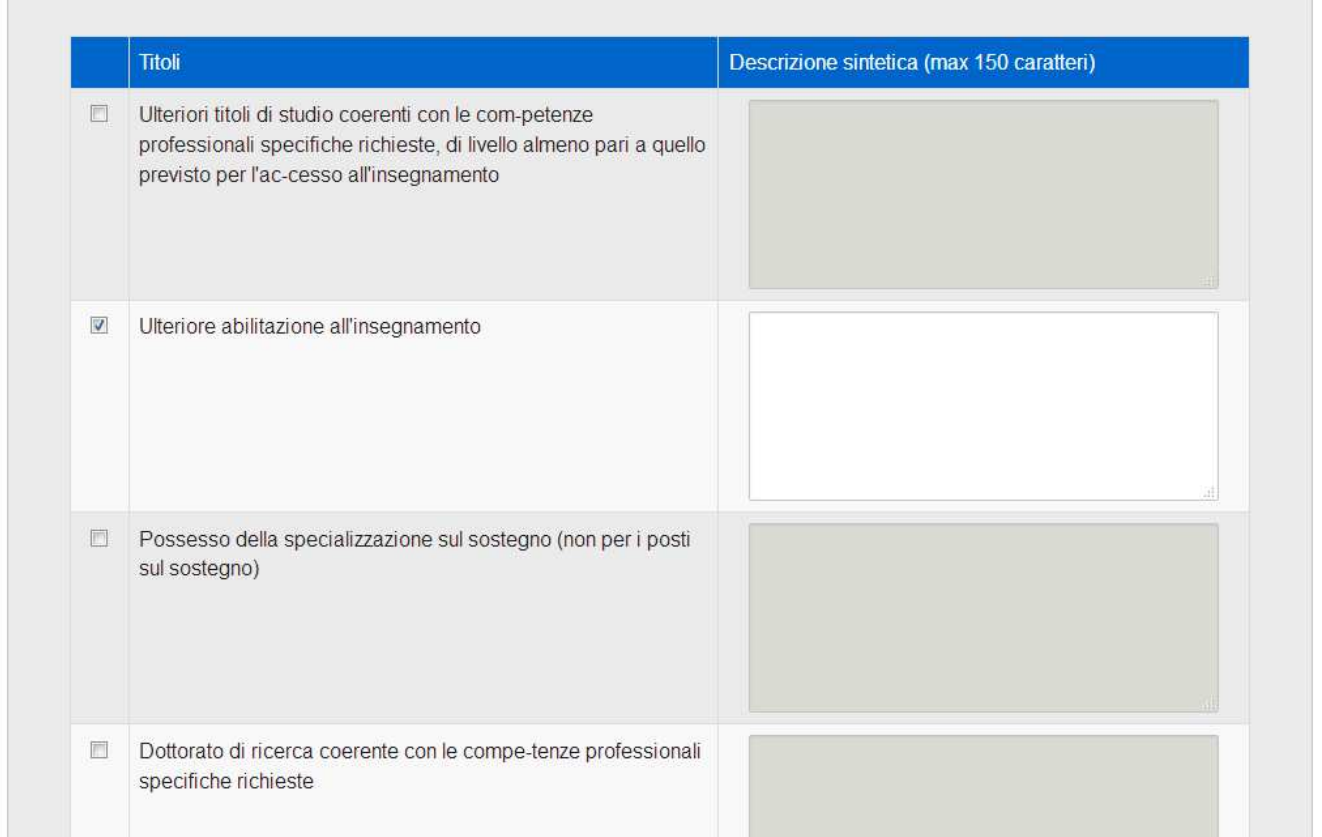

Selezionando il pulsante "**Salva e Procedi**", le informazioni presenti in maschera verranno salvate e si accederà alla successiva pagina.

Selezionando il pulsante "**Indietro**", si accederà alla pagina precedente.

### 4.4 VISUALIZZAZIONE E GESTIONE DELLA SCUOLA DI PARTENZA

L'indicazione della **scuola di partenza** è opzionale, potrà essere scelta da una lista a discesa contenente le istituzioni scolastiche selezionabili. Le scuole selezionalibili sono le istituzioni scolastichepresenti nell'ambito e compatibili con l'ordine scuola di titolarità del docente.

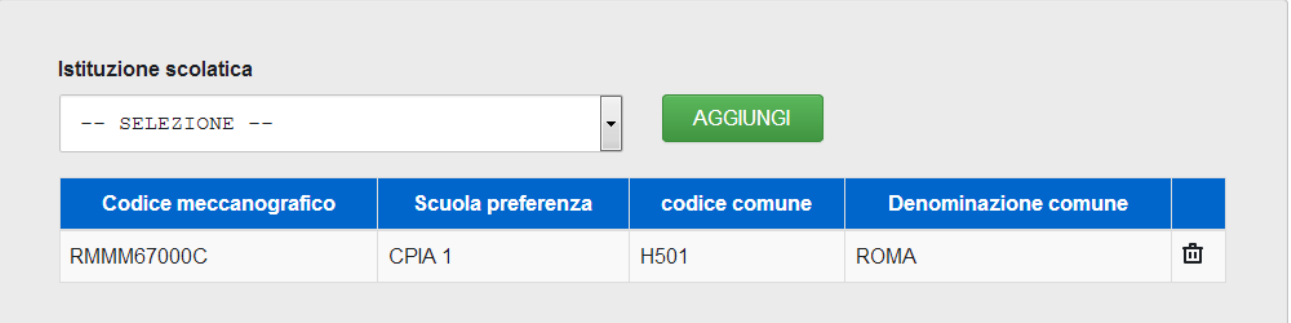

Selezionando il pulsante "**Salva e Procedi",** le informazioni presenti in maschera verranno salvate e si accederà alla successiva pagina.

Selezionando il pulsante "**Indietro**", si accederà alla pagina precedente

### 4.5 VISUALIZZAZIONE E GESTIONE ALLEGATO CURRICULUM VITAE

La sezione consente di gestite come allegato alla domanda, il documento di curriculum vitae.

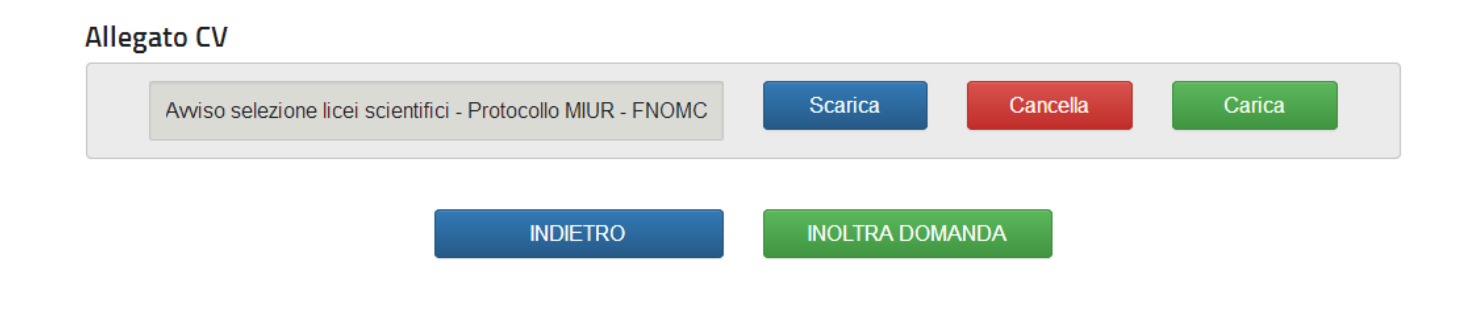

Con il pulsante "**Carica**" è possibile effettuare **l'upload** del curriculum vitae:

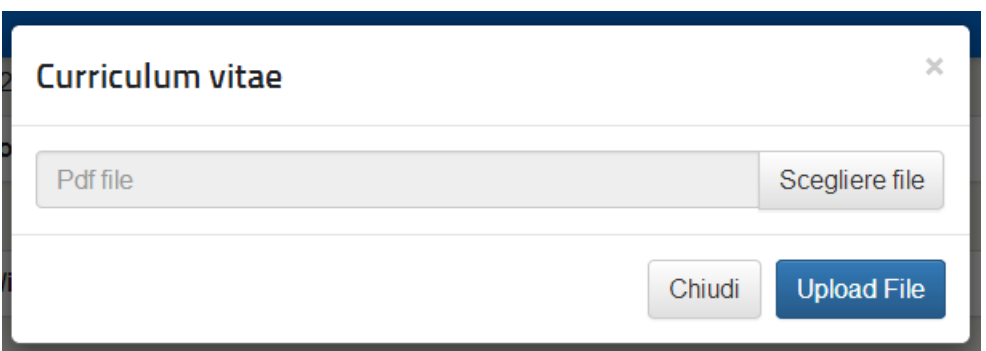

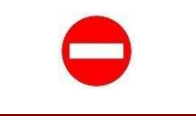

E' possibile caricare a sistema solo file di tipo PDF (quindi con estensione \*.PDF) di dimensione massima pari a 1 MB.

RTI: Enterprise Services Italia S.r.l. - LeonardoCompany S.p.A Pagina 13 di 14

Con il pulsante "**Scarica**" è possibile visualizzare il curriculum vitae precedentemente caricato:

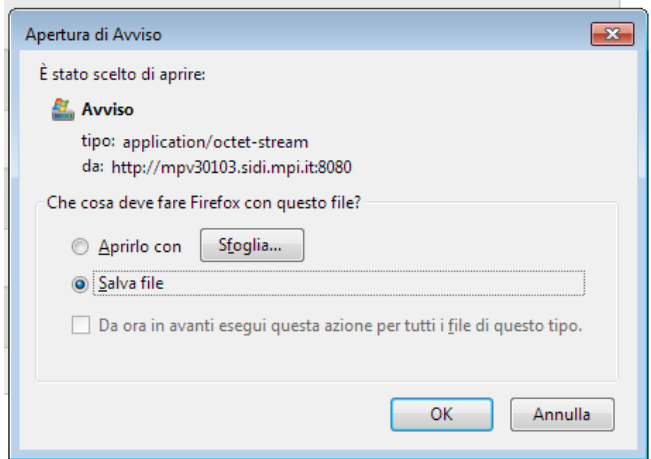

Con il pulsante "**Cancella**" è possibile eliminare il curriculum vitae precedentemente caricato.

Con il pulsante "**Inoltro**" la domanda verrà inoltrata al Dirigente Scolastico e non sarà più modificabile, se non effettuando l'operazione di annullamento dell'inoltro. Per l'inoltro è indispensabile che il docente possegga il Codice Personale di POLIS che sarà richiesto nel momento dell'inoltro. In caso di INOLTRO l'utente riceve una mail con il pdf dell'istanza inserita. Lo stesso viene reso disponibile nell'archivio personale di POLIS